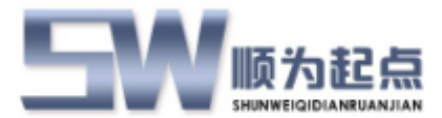

# 起点 **ERP** 系统

# 生产管理模块

# 用户使用手册

概要

该文档描述了起点 ERP 系统生产管理模块的设置使用说明,作为使用该模块的用户手册。

版本 **2.0**

最后更新时间 **2018-01-01**

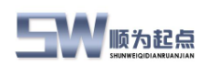

# <span id="page-1-0"></span>目录

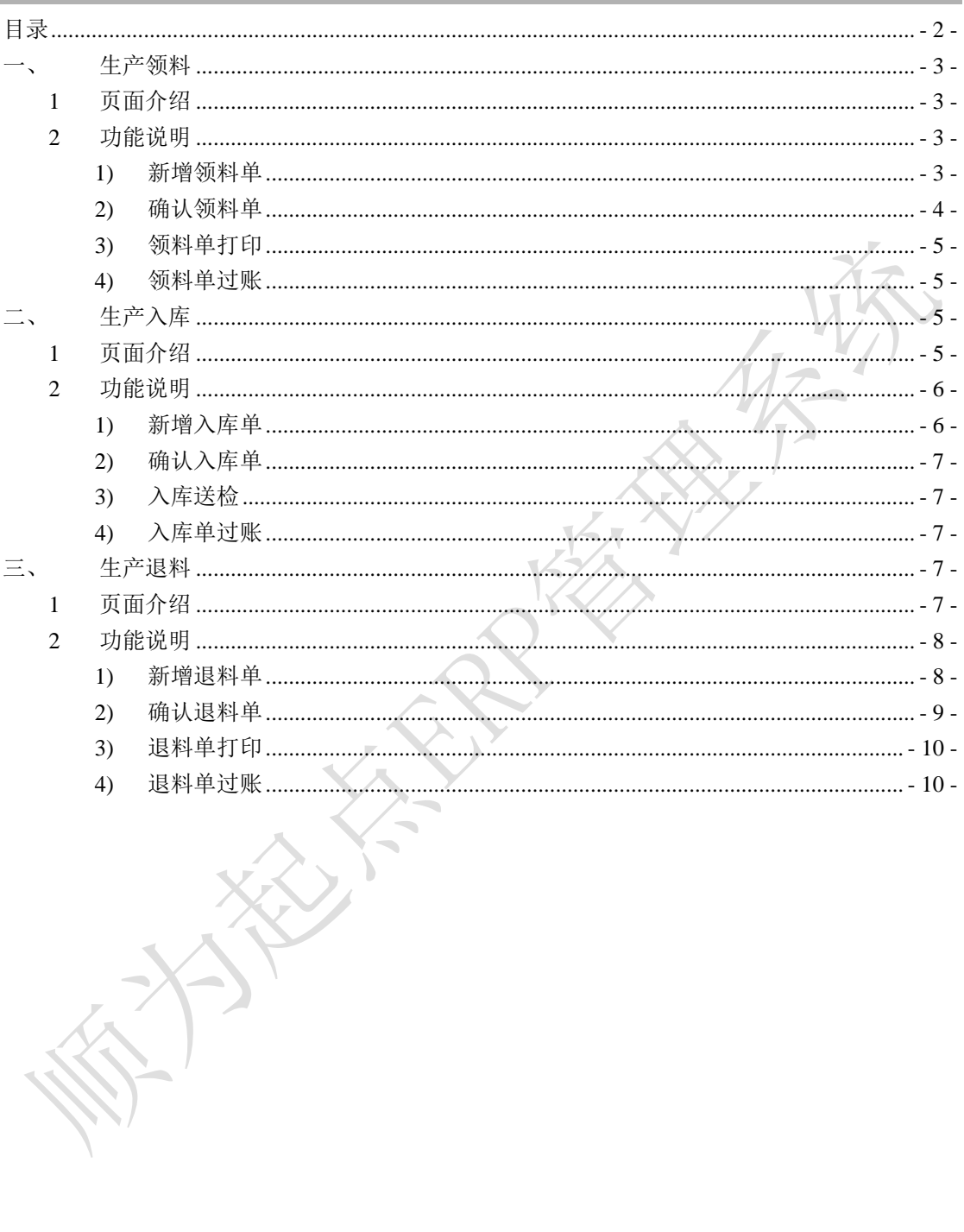

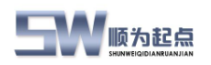

# <span id="page-2-0"></span>生产领料

功能介绍:生产部门接到生产任务时,在 ERP 系统中进行领料操作。

# <span id="page-2-1"></span>**1** 页面介绍

生产管理—单据—领料单 说明:

单据编号:领料单单据编号

领料单

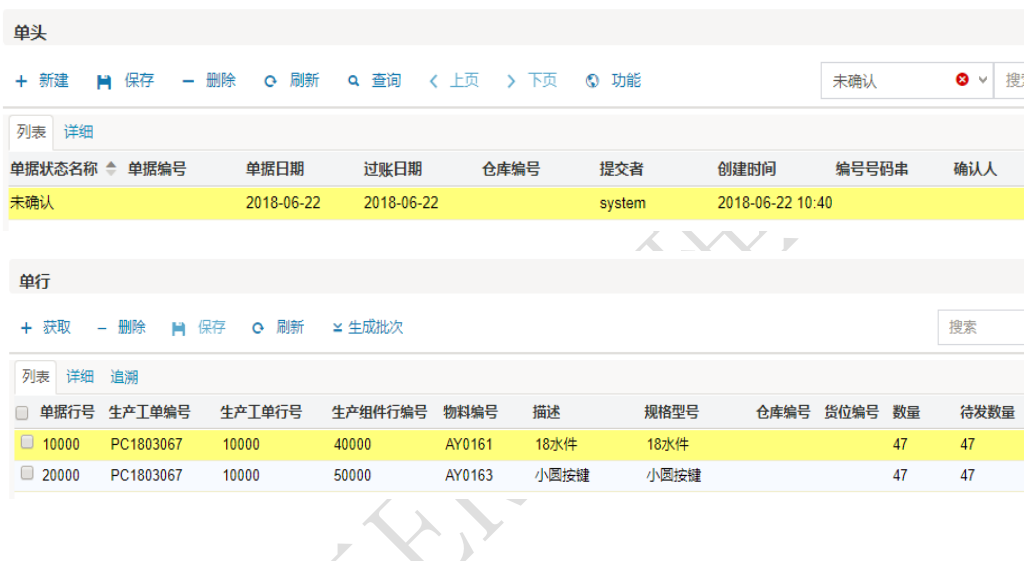

#### <span id="page-2-2"></span>**2** 功能说明

说明:

- 新增领料单:生产部门接到生产任务时,在系统中新增生产工单对应的领料单
- 领料单过账: 仓库根据车间的领料单,完成发料过账操作。

#### <span id="page-2-3"></span>**1)** 新增领料单

点击新建,系统会在领料单列表中新增一行,双击单据编号,选择领料单对应的编码规则, 系统会根据编码规则自动生成领料单编号,点击保存。

领料单

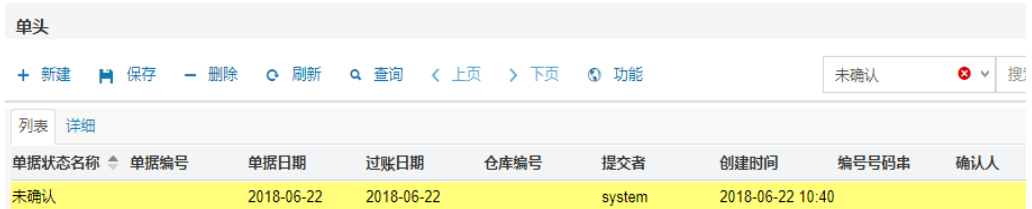

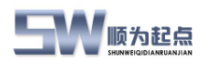

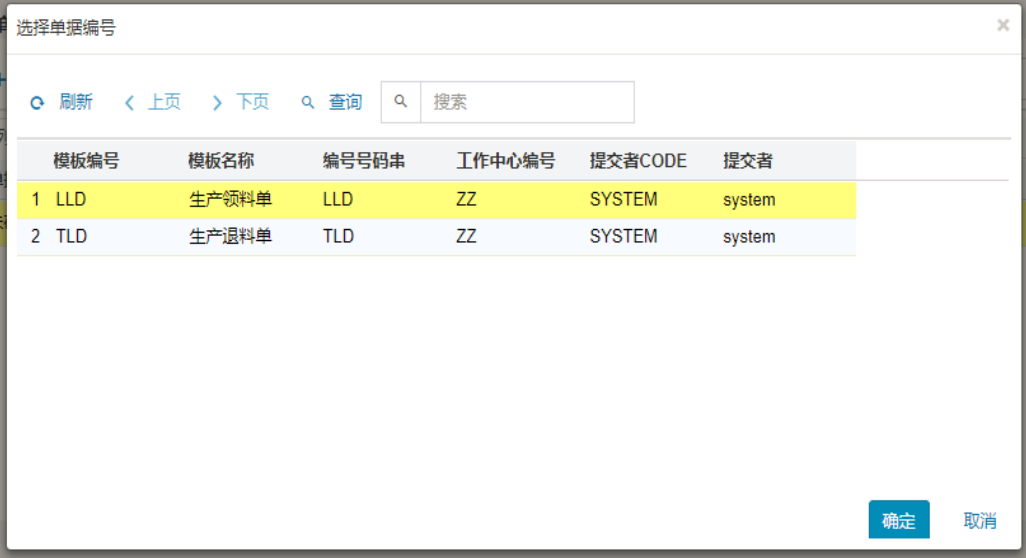

VIX

领料单

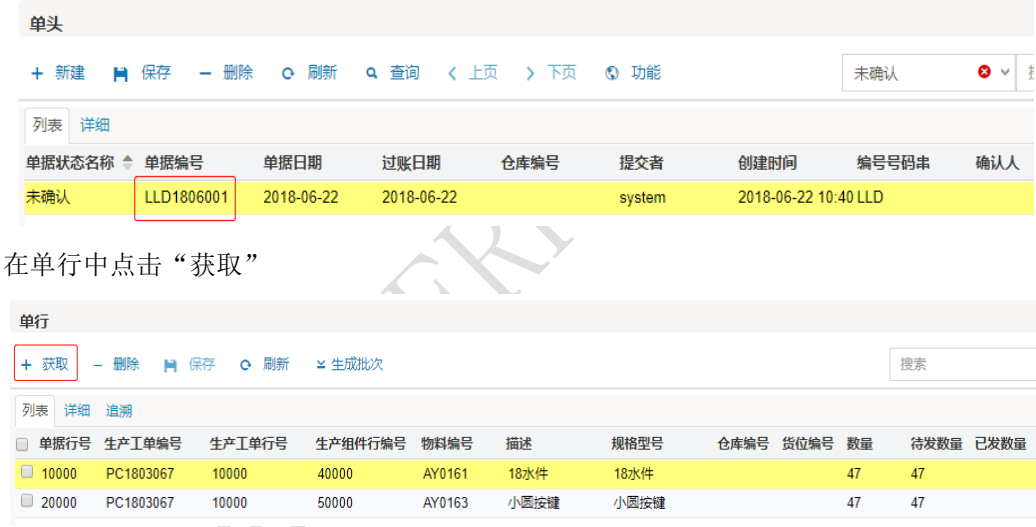

在弹出"选择物料"页面,选择需要领用的物料,(可以在筛选框中输入生产工单号或者 物料编号,进行筛选)选择完成后,点击确定。在领料单页面点击保存,完成领料单单行 添加。

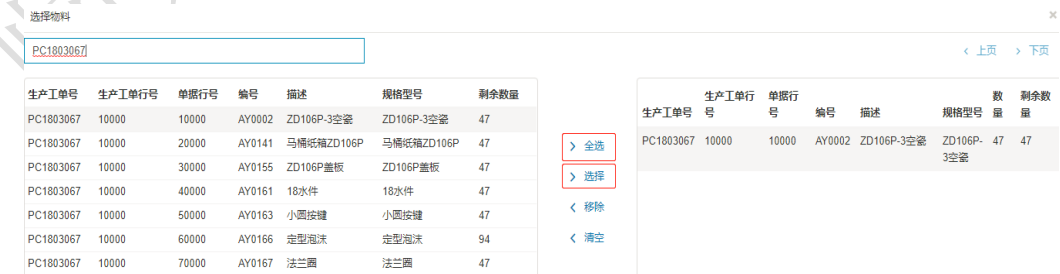

### <span id="page-3-0"></span>**2)** 确认领料单

在未确认的领料单清单中,选择需要确认的领料单,点击功能—确认。完成领料单的确认。

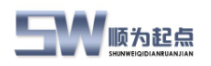

福利 中

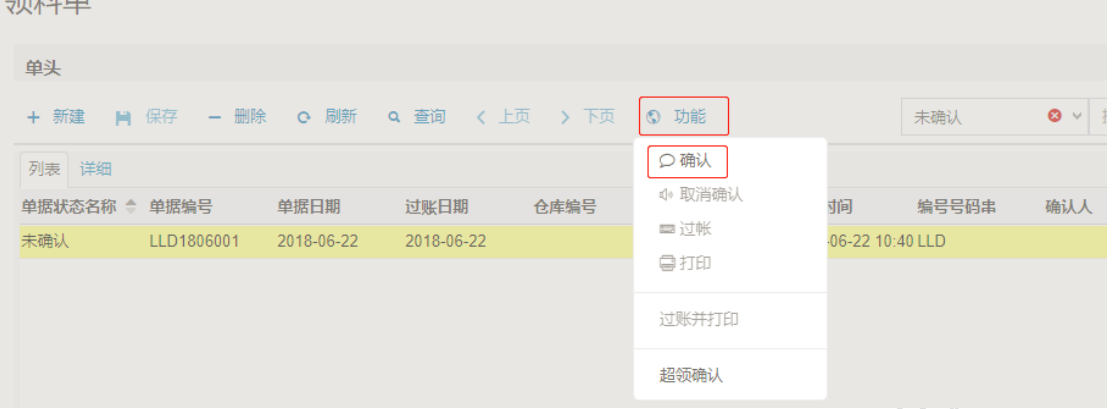

### <span id="page-4-0"></span>**3)** 领料单打印

生产车间打印领料单,然后凭领料单到仓库进行领料。 在已确认的领料单清单中,选择需要打印的领料单,点击功能打印。完成领料单的打印。

# <span id="page-4-1"></span>**4)** 领料单过账

仓库在领料单单行中,选择仓库、货位,并根据实际发料数量修改领料单单行中的数量(如 实发数量与领料单申请数量不一致,则需要修改)点击功能---过账。完成领料单过账操作。

<span id="page-4-2"></span>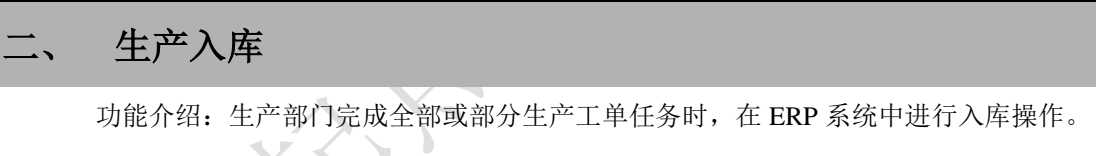

<span id="page-4-3"></span>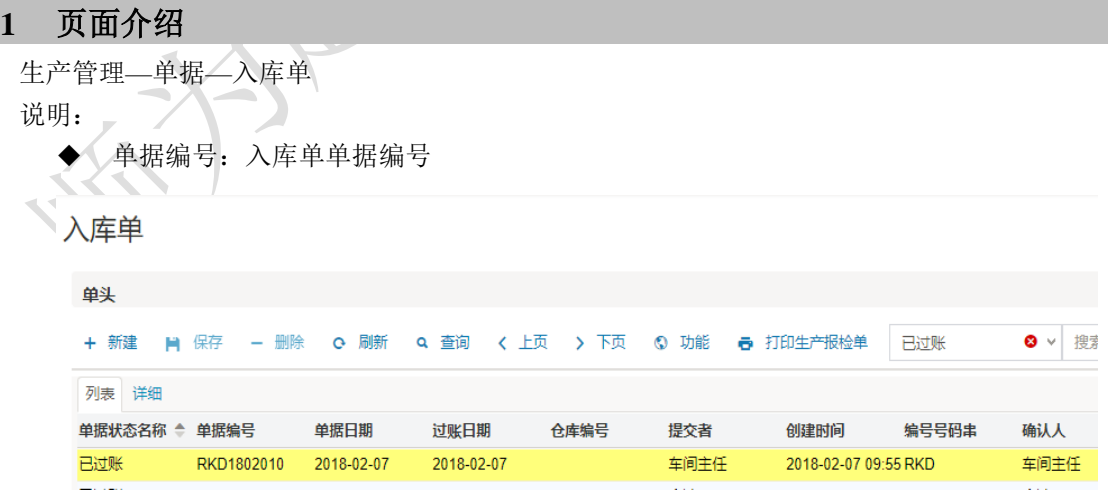

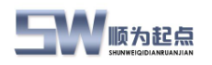

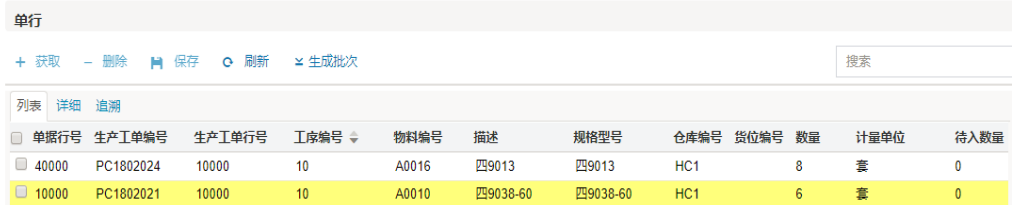

#### <span id="page-5-0"></span>**2** 功能说明

说明:

- 新增入库单:生产部门完成生产任务时,在系统中新增生产工单对应的入库单
- 入库单过账: 仓库根据车间的入库单,完成收料过账操作。

#### <span id="page-5-1"></span>**1)** 新增入库单

点击新建,系统会在入库单列表中新增一行,双击单据编号,选择入库单对应的编码规则, 系统会根据编码规则自动生成入库单编号,点击保存。

14 E

#### 入库单

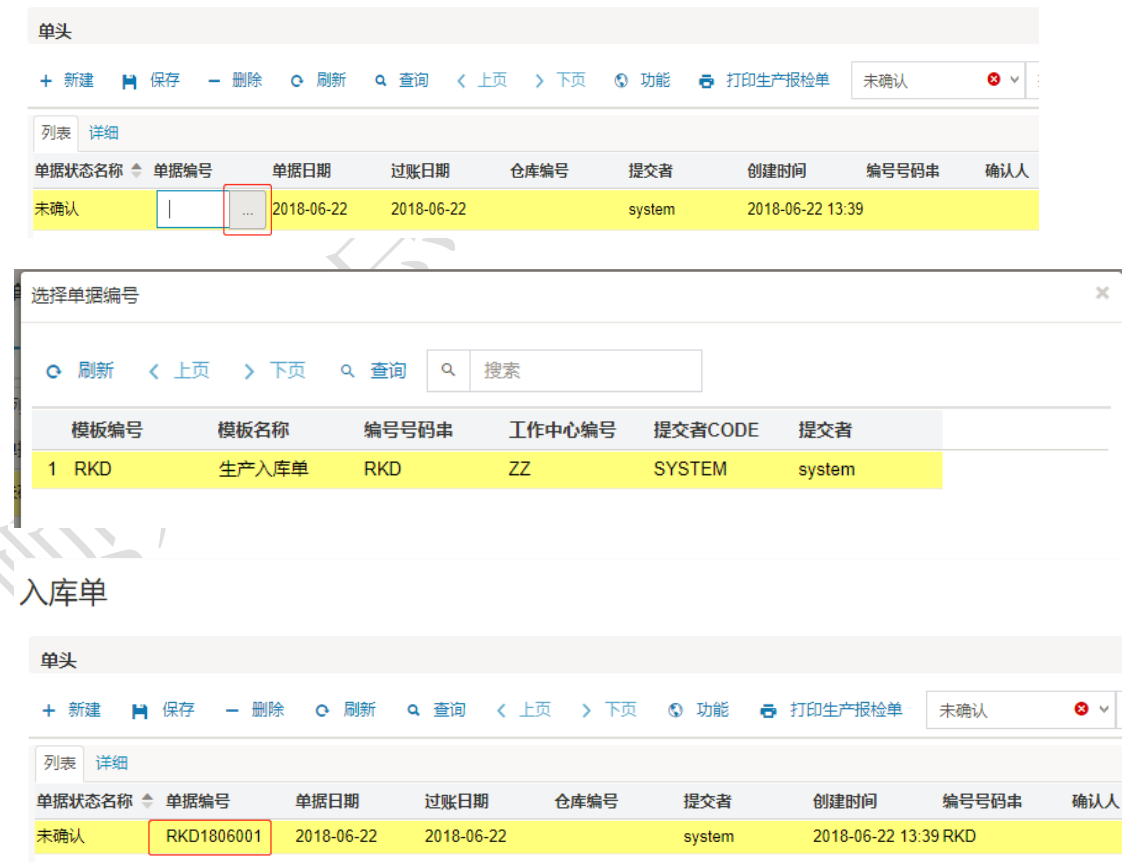

在单行中点击"获取"

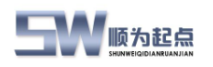

单行 + 获取 - 删除 ■ 保存 Q 刷新 ¥生成批次 搜索 列表 详细 追潮 □ 单据行号 生产工单编号 生产工单行号 工序编号 ◆ 物料编号 描述 规格型号 仓库编号 货位编号 数量 计量单位 待入数量

在弹出"选择物料"页面,选择需要入库的物料,(可以在筛选框中输入生产工单号或者 物料编号,进行筛选)选择完成后,点击确定。在入库单页面点击保存,完成入库单单行 添加。

#### <span id="page-6-0"></span>**2)** 确认入库单

在未确认的入库单清单中,选择需要确认的入库单,点击功能—确认。完成入库单的确认。 入库单

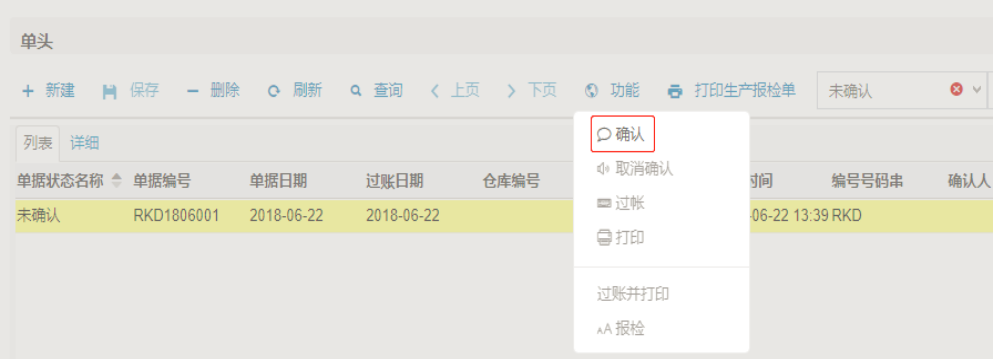

#### <span id="page-6-1"></span>**3)** 入库送检

生产完成,待入库的物料,如需要检验,则在已确认的入库单中,选择需要创建生产检验 单的入库单的单行,点击工具中的功能,在下拉菜单中点击"报检",系统会自动根据检 验单编码规则,生成生产检验单,并在入库单单行中显示检验单编号。

#### <span id="page-6-2"></span>**4)** 入库单过账

生产检验单完成检验后,仓库在入库单单行中,选择仓库、货位,并根据检验结果,输入 实际可接受数量,点击功能---过账。完成入库单过账操作。

# <span id="page-6-3"></span>生产退料

功能介绍:生产部门接到生产任务时, 在 ERP 系统中进行退料操作。

#### <span id="page-6-4"></span>**1** 页面介绍

退料单页面与领料单页面相同。 生产管理—单据—领料单 说明:

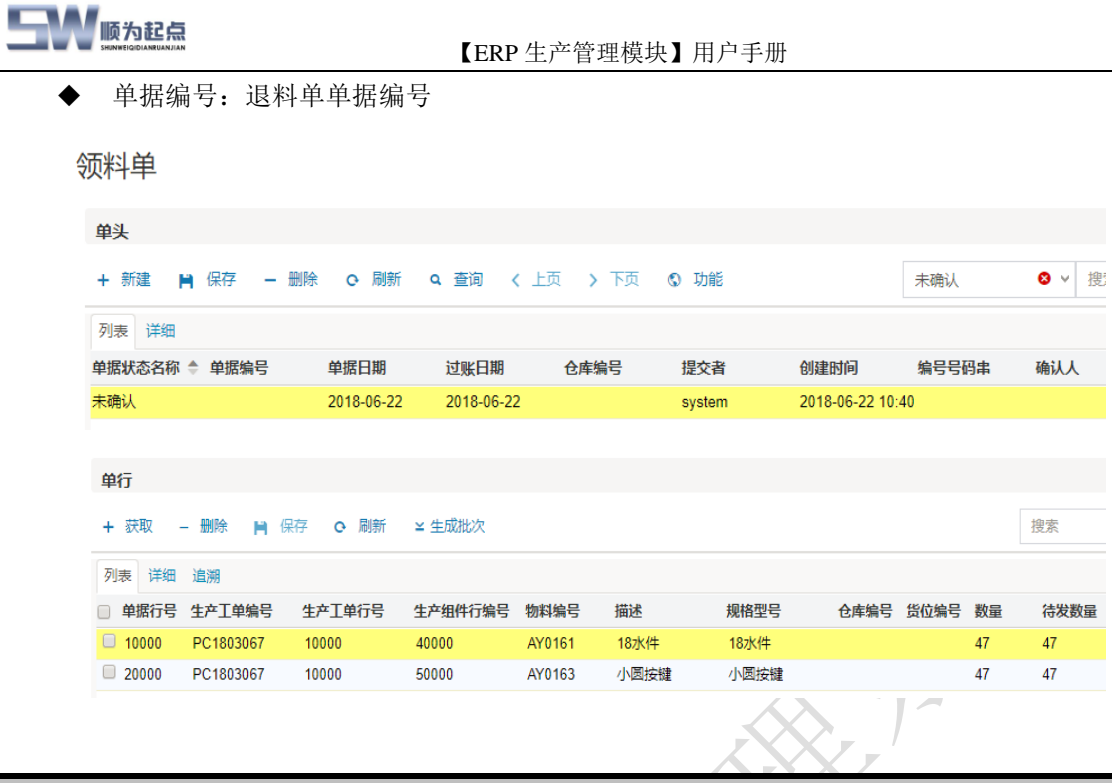

#### <span id="page-7-0"></span>**2** 功能说明

说明:

- 新增退料单:生产部门接到生产任务时,在系统中新增生产工单对应的退料单
- 退料单过账: 仓库根据车间的退料单,完成发料过账操作。

#### <span id="page-7-1"></span>**1)** 新增退料单

点击新建,系统会在退料单列表中新增一行,双击单据编号,选择退料单对应的编码规则, 系统会根据编码规则自动生成退料单编号,点击保存。

マン

领料单

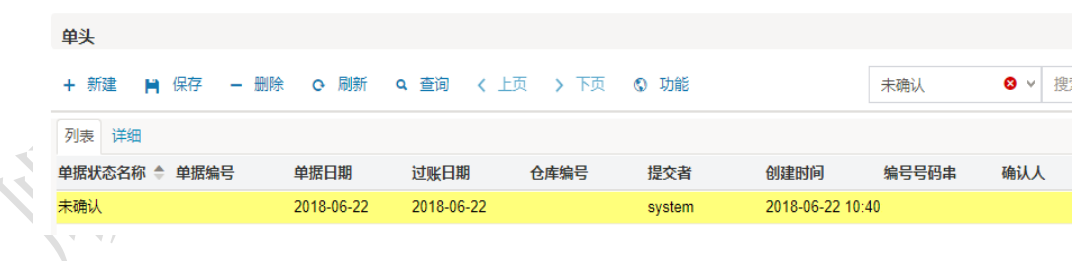

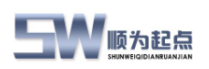

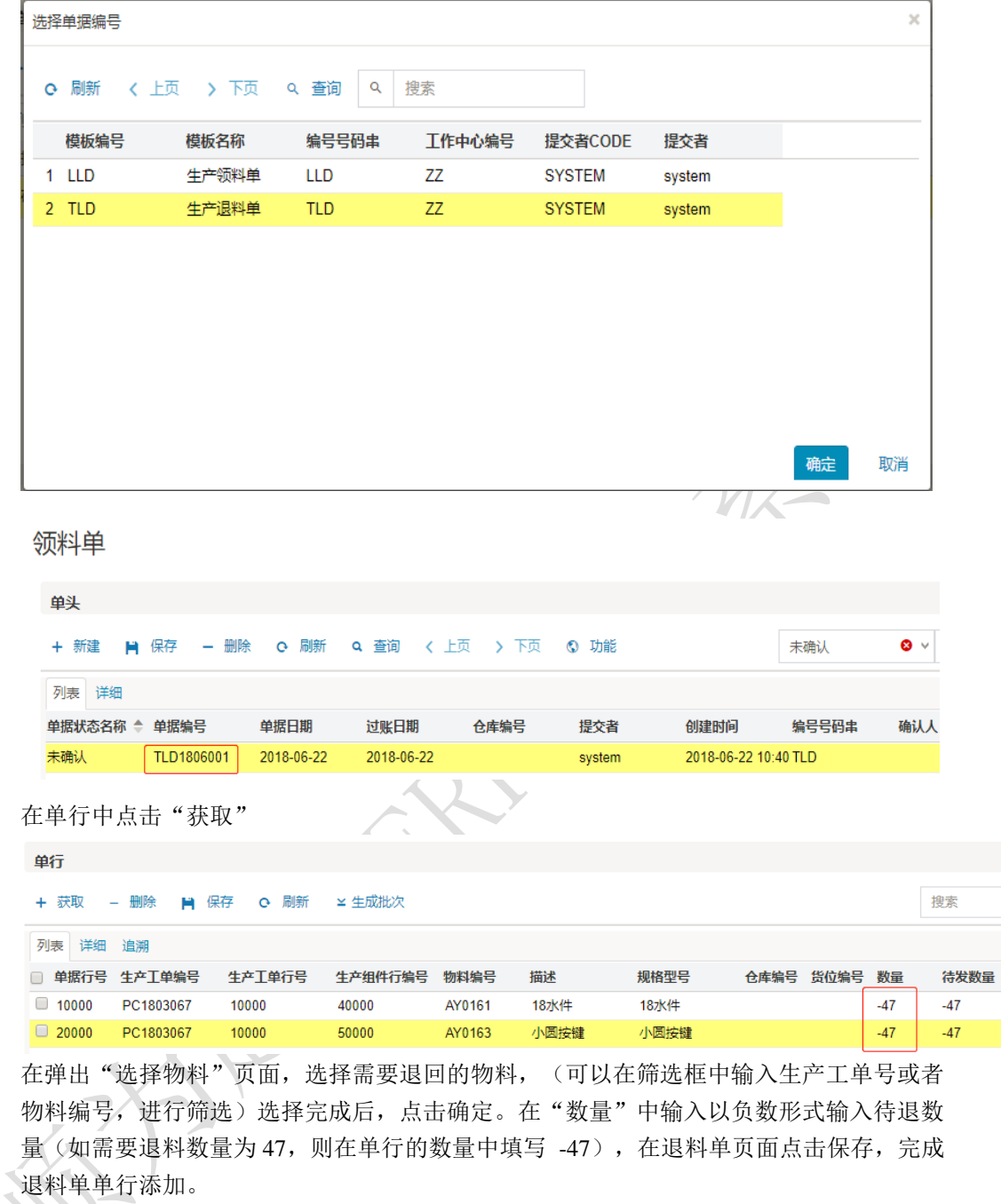

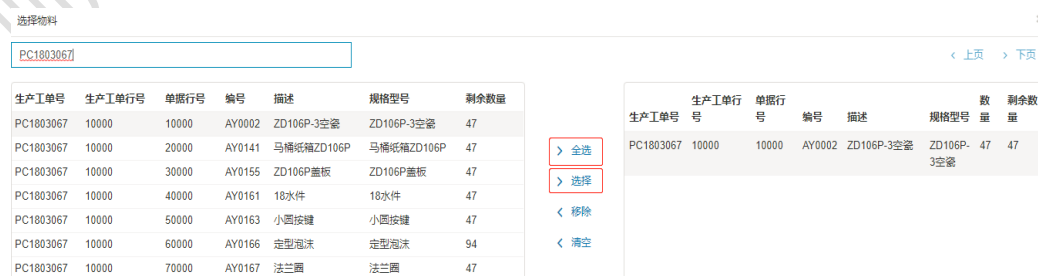

# <span id="page-8-0"></span>**2)** 确认退料单

在未确认的退料单清单中,选择需要确认的退料单,点击功能—确认。完成退料单的确认。

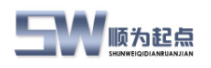

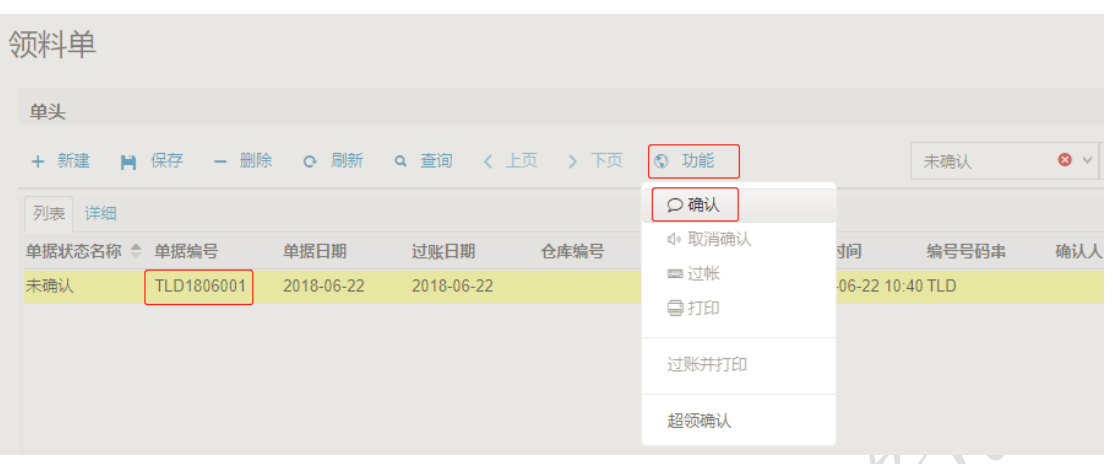

# <span id="page-9-0"></span>**3)** 退料单打印

生产车间打印退料单,然后凭退料单到仓库进行退料。 在已确认的退料单清单中,选择需要打印的退料单,点击功能打印。完成退料单的打印。

# <span id="page-9-1"></span>**4)** 退料单过账

仓库在退料单单行中,选择仓库、货位,并根据实际退料数量修改退料单单行中的数量(如 实发数量与退料单申请数量不一致,则需要修改)点击功能---过账。完成退料单过账操作。